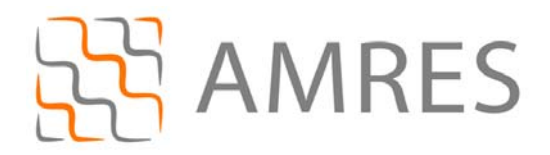

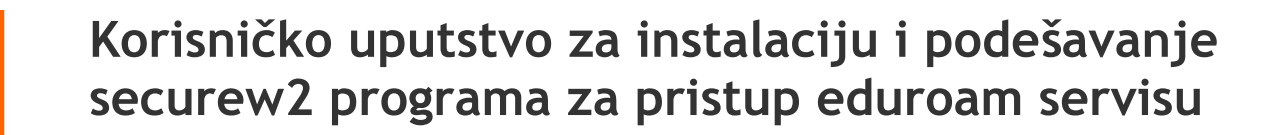

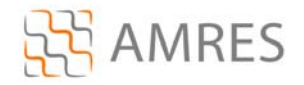

Termin *supplicant* se koristi u IEEE 802.1X standardu. U širem značenju, ovaj termin predstavlja entitet (korisnik ili uređaj) koji zahteva da bude autentifikovan u datom sistemu. U praksi, *supplicant* je program koji je instaliran na korisnikovom računaru. Korisniku je potreban *supplicant* program kako bi na siguran način pristupio datim mrežnim resursima i uz pomoć neophodnih podataka (npr. korisničkog imena i lozinke) izvršio proces autentifikacije. *Supplicant* program je u većini slučajeva neophodan, jer standardne distribucije operativnih sistema nemaju podršku za korišćenje protokola koji omogućavaju visok stepen zaštite pri komunikaciji.

*Supplicant* programi koji su danas najviše u upotrebi su: SecureW2 (napravljen od strane SecuereW2 organizacije), Aegis (Cisco), Odyssey (Juniper Networks), wpa\_supplicant i Xsupplicant.

## **SecureW2**

U ovom dokument biće opisan rad sa SecureW2 programom koji trenutno pruža podršku samo za Windows platformu (Windows XP Service Pack 2 (minimum), Windows Vista, Windows 7 i Windows Mobile).

SecureW2 EapSuite je *open‐source* projekat koji dodaje EAP (*Extensible Authentication Protocol*) metode na Windows platformu. Sigurnost korišćenja EAP metoda sastoji se u stvaranju TLS (*Transport Layer Security*) tunela između korisnika i servera koji vrši autentifikaciju. Dati tunel se stvara pre slanja korisnikovih identifikacionih podataka (korisničko ime i lozinka),čime se postiže zaštita poslatih identifikacionih podataka. Takođe je moguće i verifikovati autentifikacioni server na osnovu datih sertifikata. Trenutno, EAP Suite podržava sledeće protokole: EAP‐TTLS, EAP‐GTC, EAP‐ PEAP (verzije 0 i 1) i EAP‐SIM.

Za AMRES korisnike, obezbeđena je verzija Securew2 programa sa određenim predefinisanim parametrima specifičnim za AMRES eduroam servis. Ova verzija programa se može preuzeti na adresi www.eduroam.ac.rs/downloads/SecureW2\_AMRES.exe .

## *Instalacija SecureW2 na računare sa Windows XP operativnim sistemom*

Preuzmite i pokrenite fajl za instalaciju **SecureW2\_AMRES.exe** (sa adrese www.eduroam.ac.rs/downloads/SecureW2\_AMRES.exe) . Na prikazanom prozoru kliknuti **OK**.

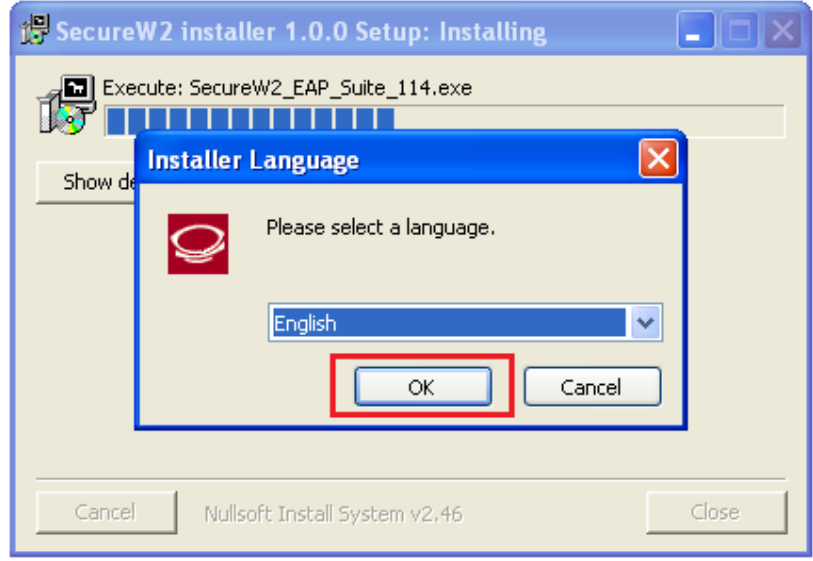

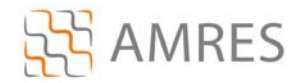

## Pa *Next*.

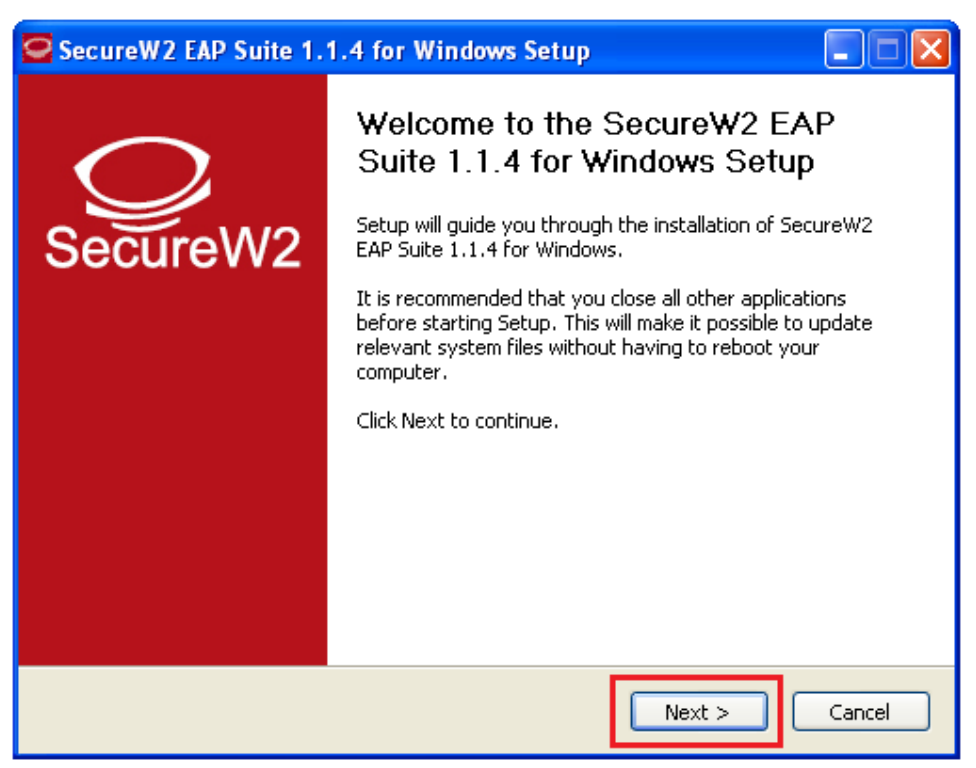

## Zatim *I Agree*.

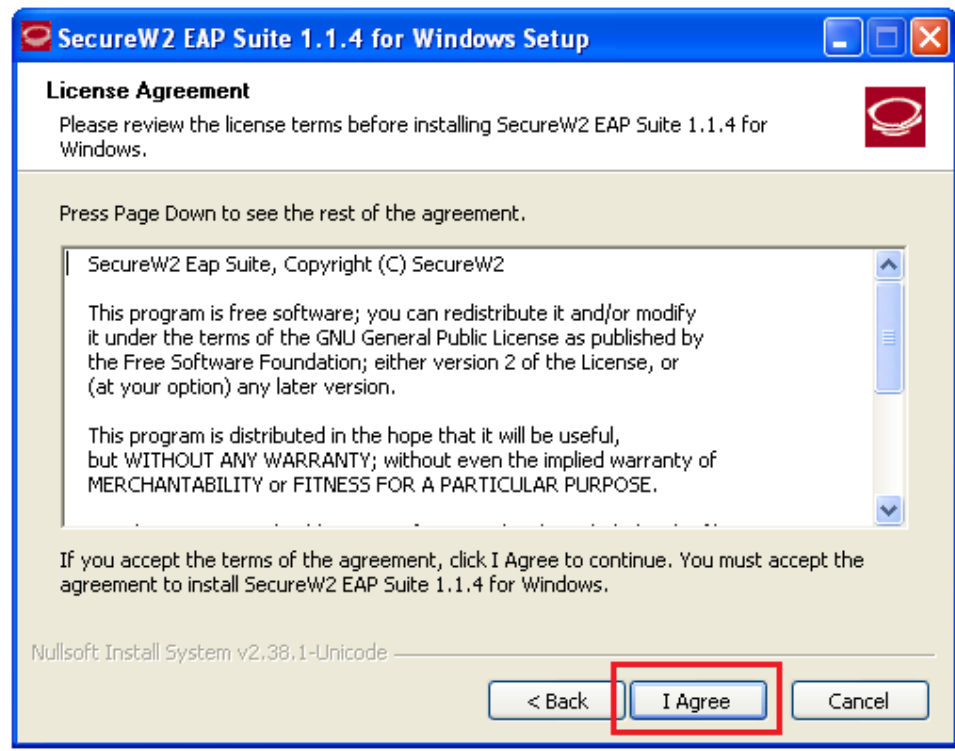

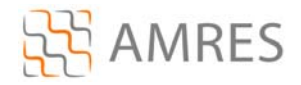

Na ovom prozoru samo kliknuti *Install*.

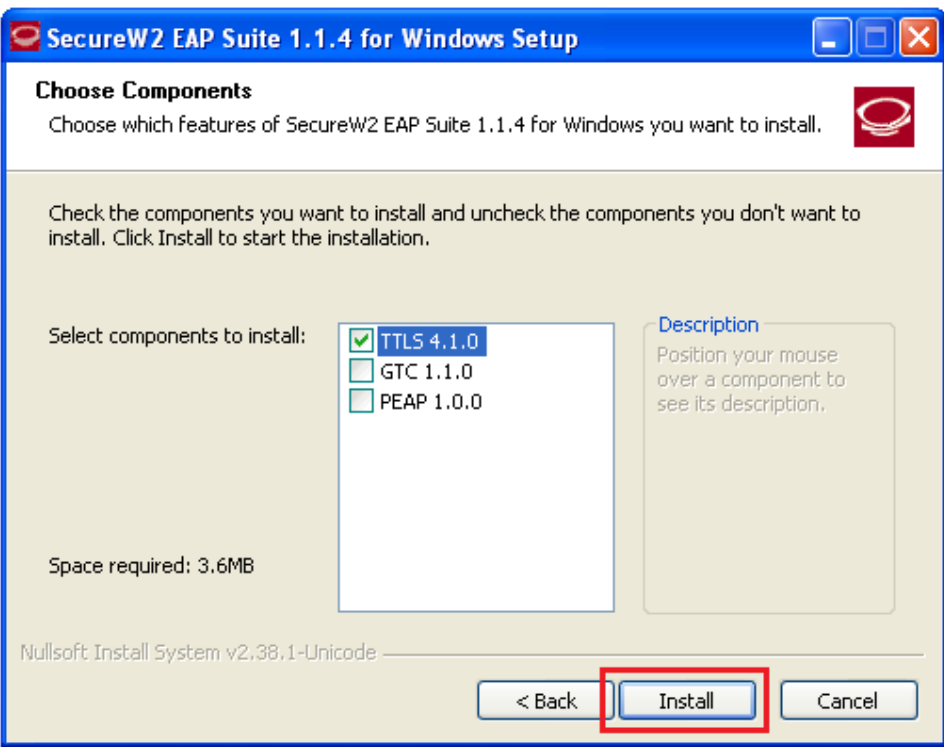

Prilikom instalacije otvoriće se prozor u koji je potrebno uneti korisničko ime i lozinku. Korisničko ime je u formi korisničko\_ime@domen (na primer: pera@bg.ac.rs). Zatim kliknuti *OK*.

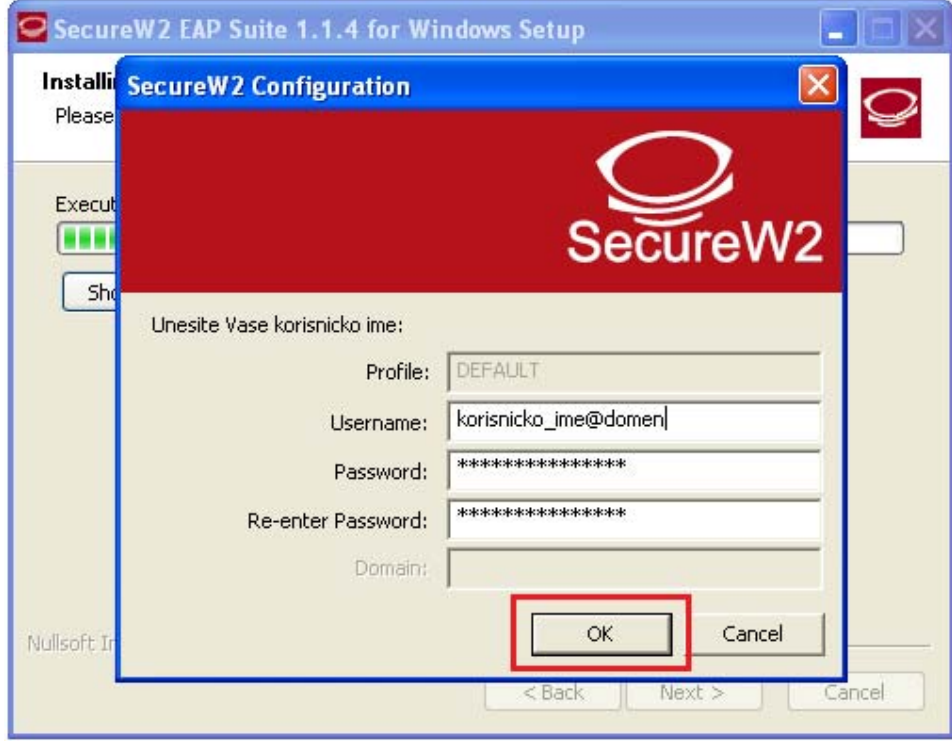

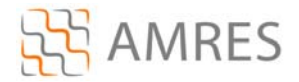

I na kraju *Finish*, pri tome voditi računa da je izabrana opcija *Reboot now*. Računar se mora restartovati da bi se instalacija završila.

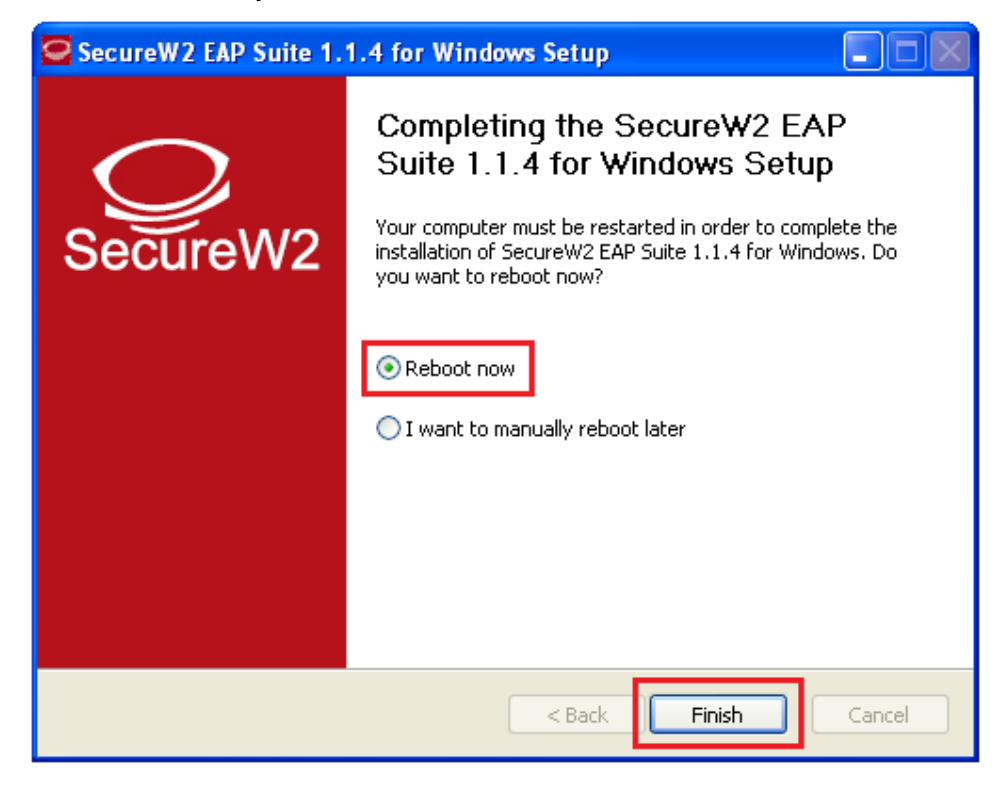

Kada se računar restartuje, za podešavanje wireless pristupa eduroam servisu, potrebno je uraditi sledeće: kliknuti *Start* ‐> *Control Panel* ‐> *Network Connections*. Zatim u tom prozoru desnim klikom obeležiti *Wireless Network Connection* ikonu i odabrati opciju *Properties*.

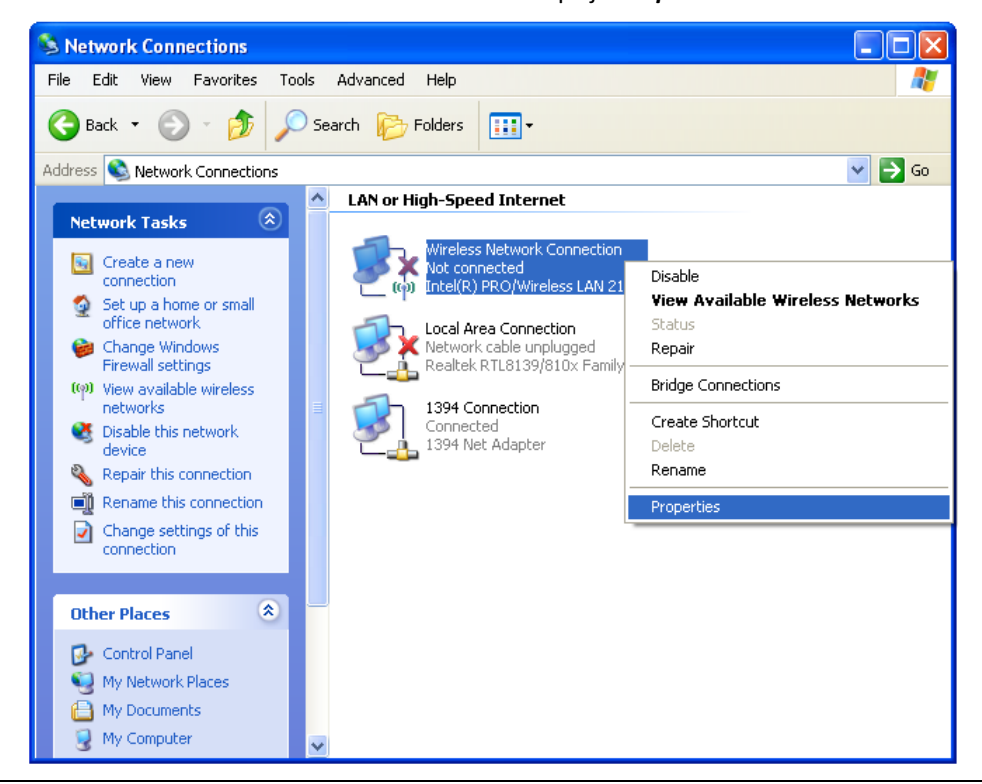

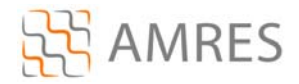

Prozor koji će se otvoriti je *Wireless Network Connection Properties*. U klizećem delu prozora pronaći opciju *Internet Protocol (TCP/IP)*, obeležiti je i kliknuti *Properties*.

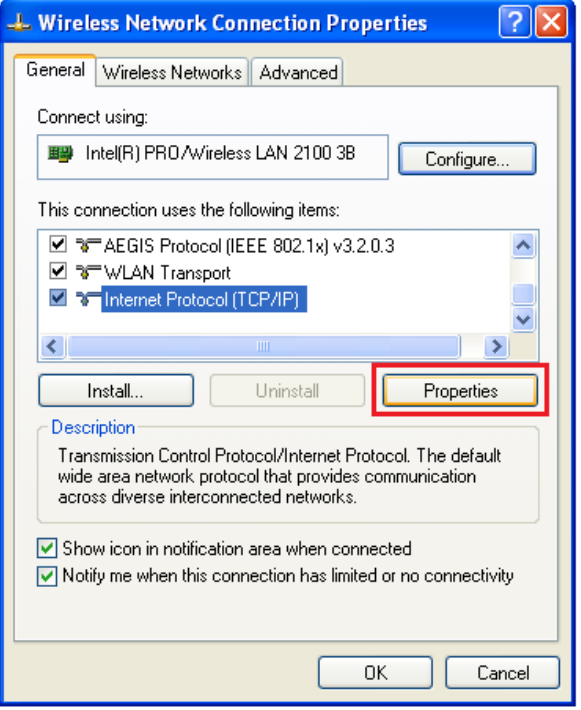

Zatim, ako već nisu obeležene, obeležiti opcije *Obtain an IP address automaticaly* i *Obtain DNS server address automaticaly*. Na kraju kliknuti *OK*.

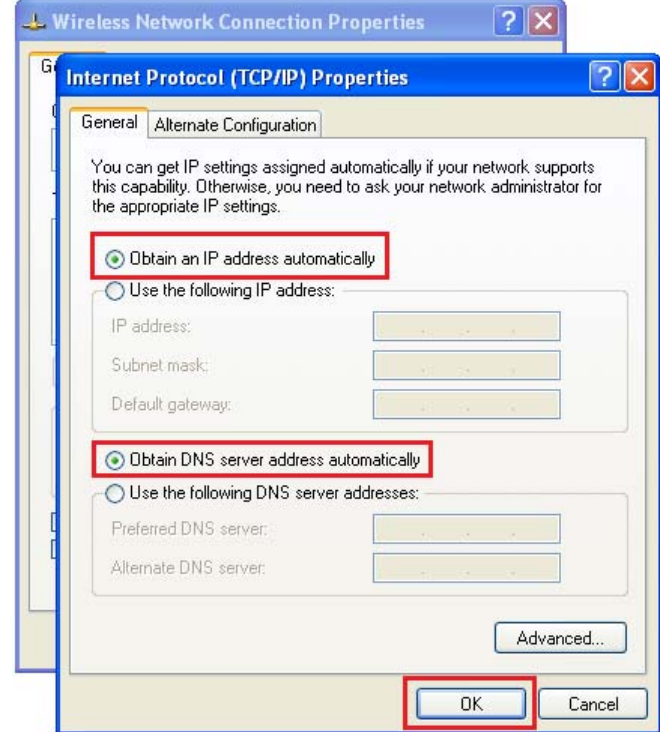

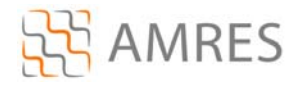

U glavnom prozoru odabrati *Wireless Networks* podešavanja.

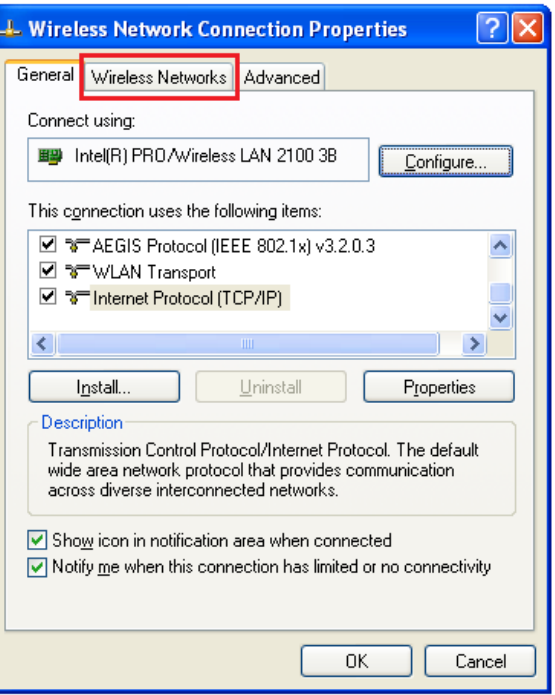

Pa kliknuti na *Add..* opciju da bi napravili novi profil za eduroam servis.

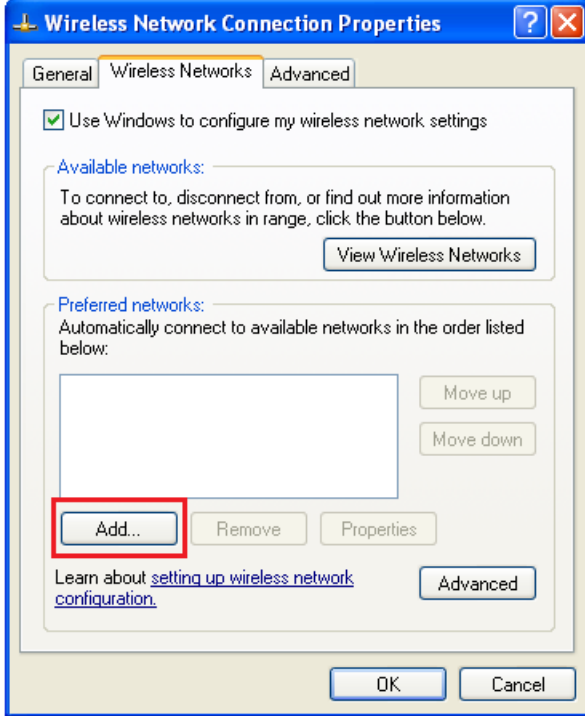

U prozoru koji će se otvoriti, kod opcije *Network name (SSID)*, upisati ime mreže: eduroam (bitno je da sva slova budu mala!). U delu *Wireless network key*, za opcije *Network Authentication* i *Data encription* u padajućem meniju obeležiti *WPA2* i *AES* respektivno. Na kraju kliknuti na tab *Authentication* u vrhu prozora.

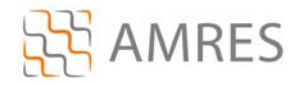

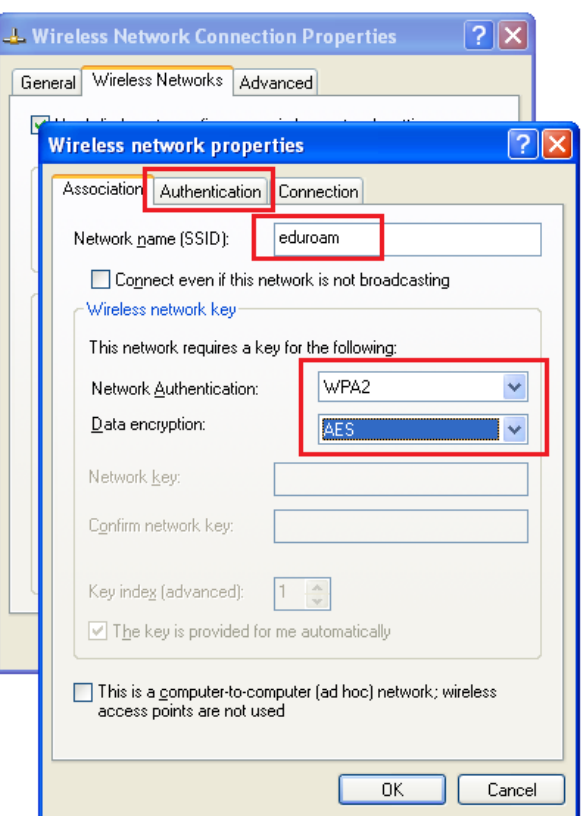

U *Authentication* prozoru za *EAP type* odabrati SecureW2 EAP‐TTLS, zatim isključiti *Authenticate as computer when computer information is available*. I na kraju kliknuti *OK*.

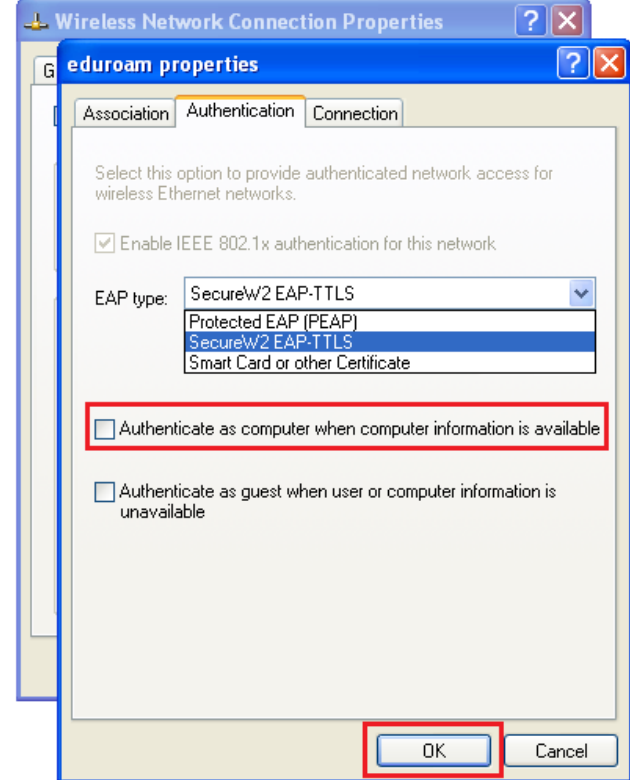

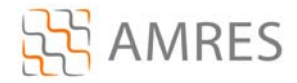

Zatim u *Wireless Network Connection Properties* kliknuti *OK* i na taj način zatvoriti prozor.

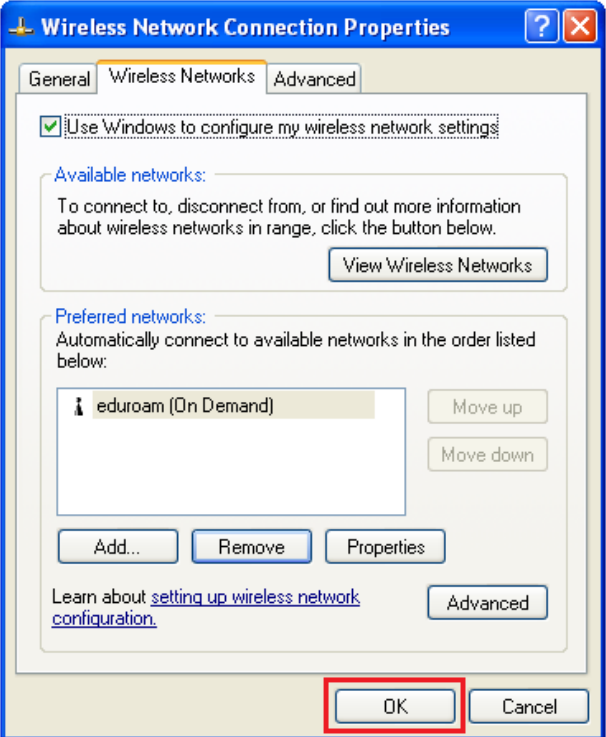

Na ovaj način je završeno podešavanje računara kao i podešavanje SecureW2 softvera u cilju povezivanja na eduroam mrežu. Ova konfiguracija će ostati sačuvana u računaru i nije je potrebno opet podešavati pri ponovnom pristupu eduroam‐u.

Da bi pristupili eduroam servisu potrebno je da se nalazite u području pokrivenim eduroam signalom, za više informacija o tome gde sve postoje eduroam tačke pristupa pogledati na adresi: http://monitor.eduroam.org/eduroam\_map.php?kml=europe\_capital.

Potrebno je kliknuti na ikonicu u donjem desnom uglu ekrana, prikazanoj na slici:

![](_page_8_Picture_6.jpeg)

Što će otvoriti prozor Wireless Network Connection, u kome je potrebno odabrati **eduroam** mrežu (ako se na listi ne vidi eduroam mreža, kliknuti na *Refresh network list*) i kliknuti *Connect*.

![](_page_9_Picture_0.jpeg)

![](_page_9_Picture_1.jpeg)

Nakon toga, ako je sve podešeno ispravno, trebalo bi da se Vaš računar konektuje na eduroam mrežu.

![](_page_9_Picture_3.jpeg)